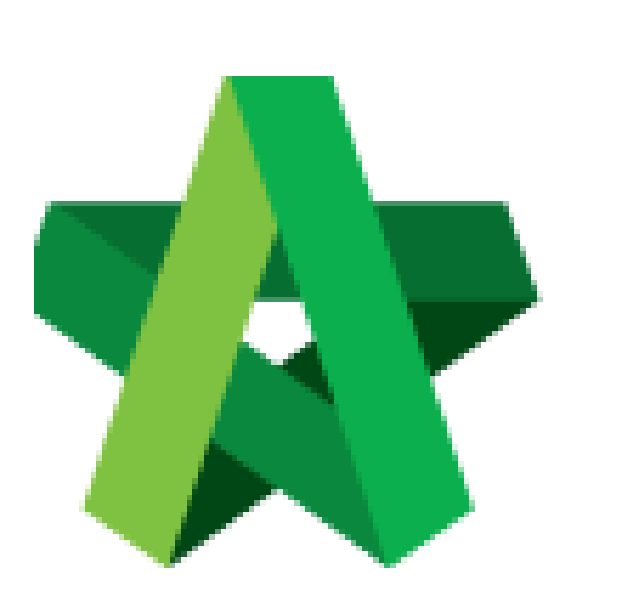

# Tag Variation Order Item

Powered by:

# **WPCK**

## **GLOBAL PCK SOLUTIONS SDN BHD** (973124-T)

3-2 Jalan SU 1E, Persiaran Sering Ukay 1 Sering Ukay, 68000 Ampang, Selangor, Malaysia Tel :+603-41623698 Fax :+603-41622698 Email: info@pck.com.my Website: www.BuildSpace.my

**(BuildSpace Version 3.5) Last updated: 17/11/2021**

For Normal Users

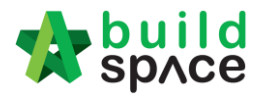

#### Tag Variation Order Item

1. Under Overall Project Costing, there is a column called **Variation Order Cost**, double click to enter sub level/ 2<sup>nd</sup> level.

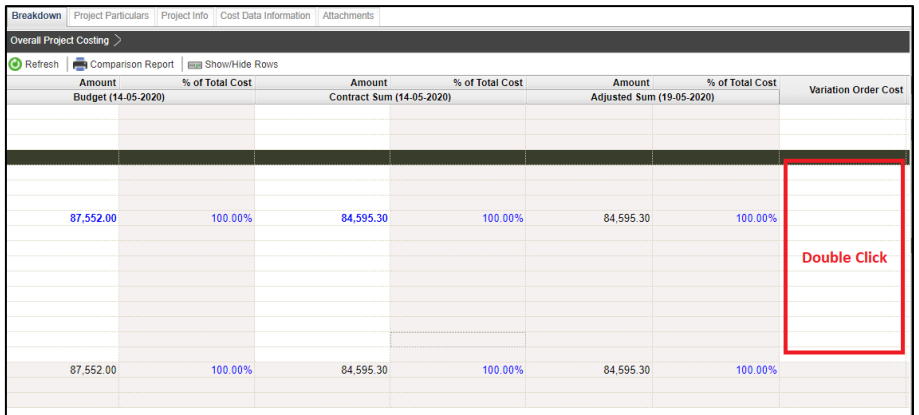

### 2. Double click to enter 3rd level.

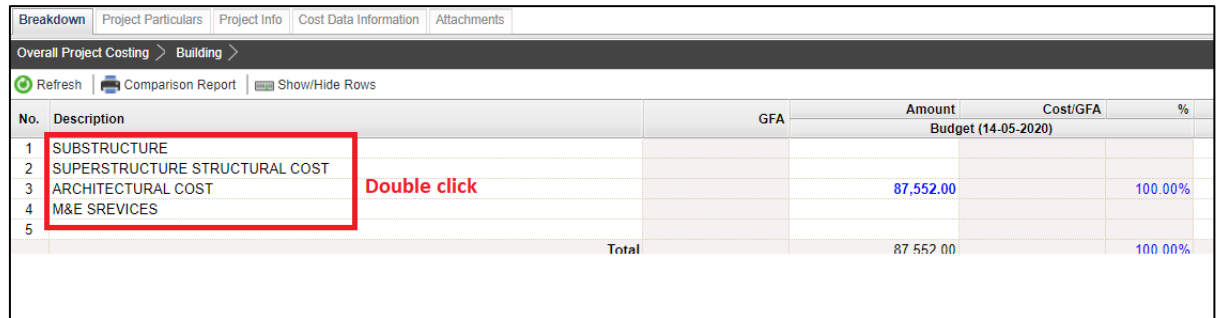

3. Under 3rd level, double click to map VO item. Once double clicked at **Variation Order Cost,** you should be able to view the project title at bottom panel, double click the project title to tag VO item.

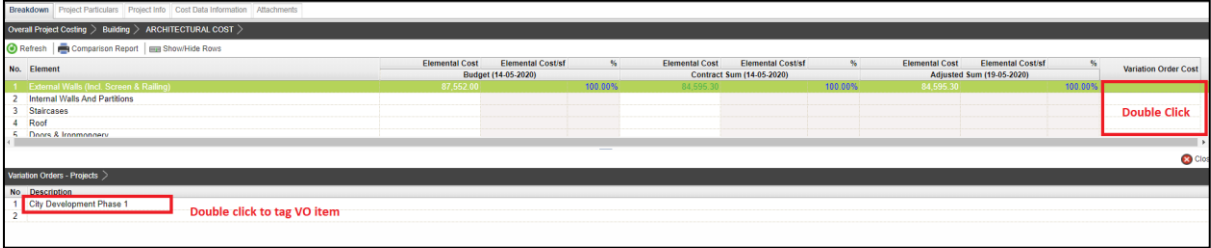

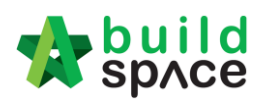

4. Tick to tag the VO item, then click **Save**.

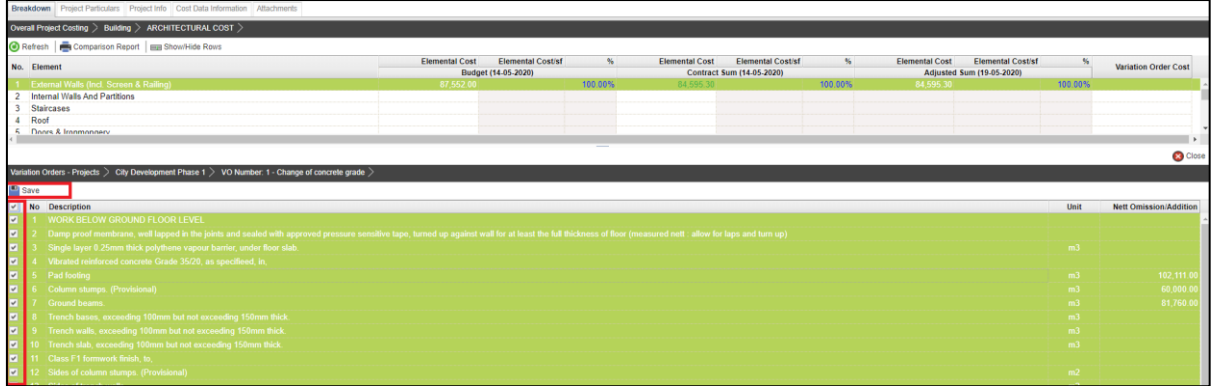

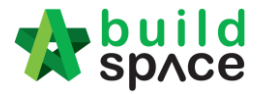

#### 5. Then you should be able to see the VO amount displayed in green colour.

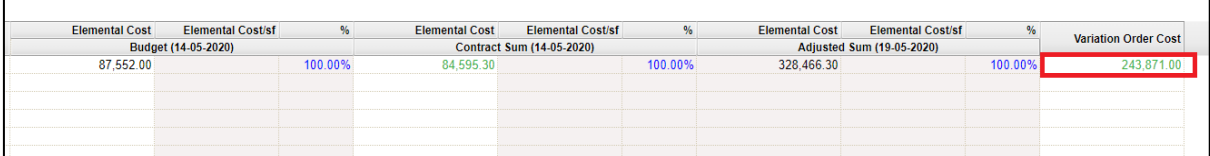

#### 6. Adjusted Sum will auto calculated based on Contract Sum + Variation Order Cost.

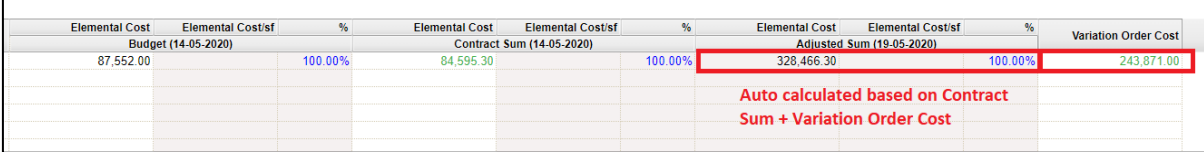